## [本誌のご購入はこちら](https://shop.cqpub.co.jp/hanbai/books/MTR/MTR202012.html)

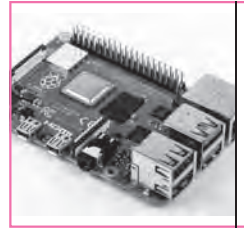

#### **第**1**章** ROS導入済みOS/GPIOライブラリのインストール

# ラズベリー・パイ4のセットアップ

 ラズベリー・パイ4で遠隔制御ロボットを製作す るための準備を行います. ロボットの制御には、ロ ボット開発ソフトウェアROSを利用します.

 ROSについて詳しく学ぼうとすると時間を費や してしまうので,「遠隔ロボットを制御する手段と して利用する」という考えで進めます. 使用するデ バイスやソフトウェアのバージョンは最新ではあり ませんが,公開されて少し時間が経過しているので, 困ったときにすぐに情報を集めることができます. とにかく製作してみましょう.習うより慣れろです.

 ROSの詳細やロボットを操作するための母艦と なる. パソコン側のROS導入については. 文献(1) を参照してください.

### ROS導入済みOSのセットアップ

**● ステップ①:ROSインストール済みイメージ・フ ァイルの入手**

今回. あらかじめROSがインストールされたOSの イメージ・ファイルを使います.これならラズベリ ー・パイを起動した時点から、ROSが使用できます.

 小型ロボット・メーカUbiquity Robotics社のサイ トからイメージ・ファイルをダウンロードします(**図1**). https://downloads.ubiquityrobotics.com/pi.html

 同社は,ROSロボット(ラズベリー・パイを使用し たMagniという,重量物を乗せて移動できるロボット など)を開発/販売しており、WebサイトでMagni用 のイメージ・ファイルも公開しています.ベースの OSはUbuntu 16.04, ROSのバージョンはkineticです.

 筆者がダウンロードしたときの最新ファイルのリン クは下記のとおりです(ほかのバージョンだとラズベ

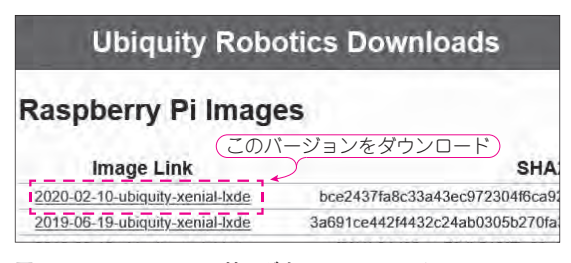

**図1 Ubiqutiy Robotics社のダウンロード・サイト 一番新しいバージョンを使用する マンス マンス マンス アンス 国2 ログイン画面の入力フォーム** 

リー・パイ4では動かないこともある).

2020−02−10−ubiquity−xenial−lxde

**図1**のダウンロード・サイトでリンクをクリックし て,ファイルを保存します.ダウンロードできたら 7−zipなどの解凍/圧縮ツールでファイルを解凍しま す.イメージ・ファイル(.img)が生成されます.

#### **● ステップ②:イメージ・ファイルをSDカードに 書き込む**

 imgファイルをマイクロSDカードに書き込みます. 書き込みには,イメージ・ファイル書き込み用ソフト ウェアを使います. 今回は、下記を使いました.

• Win32 Disk Imager

https://sourceforge.net/projects/win32diskimager/

#### **● ステップ③:ログイン**

 書き込みが完了したら,マイクロSDカードをラズ ベリー・パイ4のカード・スロットに差し込み, HDMI ケーブル,マウス,キーボードを接続(初期設定を行う 最初だけ)します. 給電ケーブル(USBタイプC)を接 続して電源を投入すると,**図2**のログイン画面が表示 されるので,

ユーザ名:ubuntu パスワード:ubuntu

を入力します.

**● ステップ④:Wi−Fi接続の準備**

Wi−FiによるSSH接続を有効にします.

 まずは,ラズベリー・パイのコンフィグレーション (設定)を行います.[Ctlr]−[Alt]−[T]キーを押して, コンソールを起動し、次のコマンドを実行します.

sudo raspi−config

コンフィグレーションにて, SSH接続, Picamera, I<sup>2</sup>C, SPI, UARTを有効にします. ただし, UART でのコンソールは使用しない(UARTでほかのデバイ スと通信するときに邪魔になる)ので無効にします.

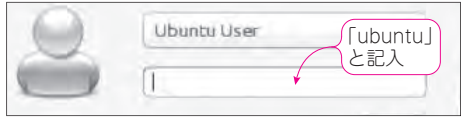